### Before beginning use, please read these instructions thoroughly.

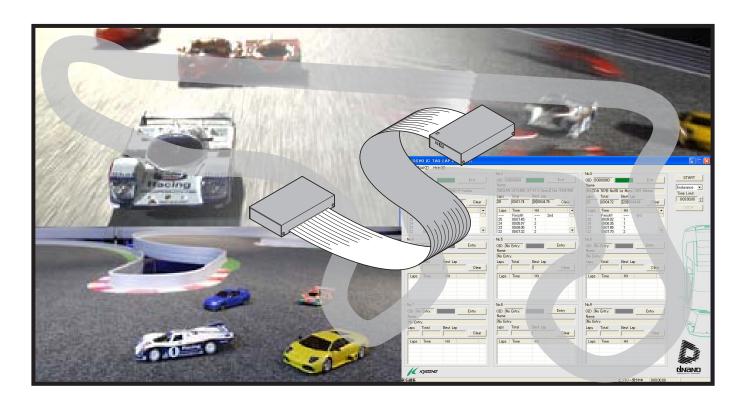

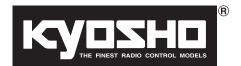

### KYOSHO IC Tag Lap Counter <Home Edition>Manual No.32011

| Index                      |  |
|----------------------------|--|
| 1.Introduction 2           |  |
| 2.System Requirements 2    |  |
| 3. Safety Precautions 3    |  |
| 4.ltem Included 4          |  |
| 5.Required Additional 5    |  |
| 6.Glossary of Main Parts 5 |  |
| 7.Set Up 6                 |  |
| 8.Operation 13             |  |
| 9.Trouble Shooting25       |  |
|                            |  |

## 1 Introduction

This product is a lap counting system designed to work with high-performance mini R/C cars (dNaNo FX Series Models : as at August 2008) mounted with an IC tag. The system can track up to 9 cars and also features 3 driving modes.

To get the maximum performance from this product, please read and understand these instructions thoroughly. Also, read these instructions in conjunction with the instruction manual for your car.

## 2 System Requirements

- •A computer with Japanese or English version of Windows XP SP2.
- •CPU: Pentium 3 1.0GHz or higher
- •100MB of free hard disk space.
- •Optical drive capable of reading CD-ROM.
- Available USB port (ver. 1.1 or 2.0).
   (Avoid installing unnecessary software applications)

# **Safety Precautions**

### Please read carefully before using and operating your products.

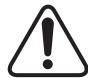

WARNING! :This symbol indicates where caution is essential to avoid injury to yourself or others.

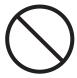

PROHIBITED: This symbol points out actions that you should NOT do to avoid possible damage or accidents.

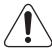

- This product is not a toy. It is designed for users over 14 years of age.
- Do not write, draw or put stickers on both side of CD-ROM. Never use cracked or deformed CD-ROM even it is adhesive repaired, this is very dangerous.

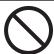

- Be aware that dust and dirt may damage the CD-ROM. If your CD-ROM is in such condition, please gently blot with soft cloth from center to outwards. Never use record cleaner or any solvent when you clean your CD-ROM.
- Never connect to projection television as it may cause image sticking because of static image on the display.
- Never play the CD-ROM on an audio component or any CD player which is not a PC. Ther is a risk of damaging the audio speakers.

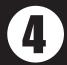

### **Item Included**

#### Lap Time Detector...1

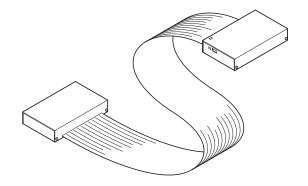

#### · USB Cable...1

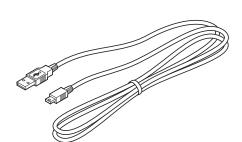

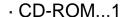

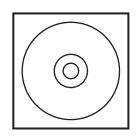

\*Use a USB cable which is less than 1.5 meters in length with A - miniB plugs. Reliable data transfer can be affected with cables longer than 1.5 meters. Also, do not use USB extension leads.

#### CD-ROM Contents

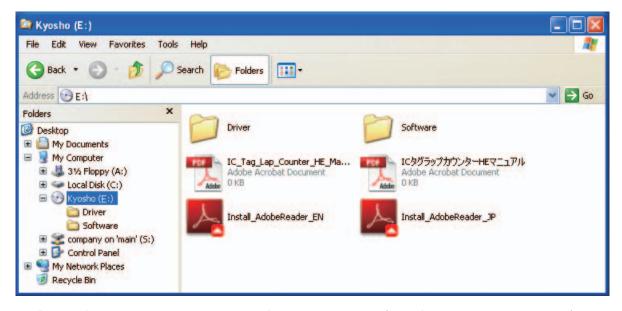

[Driver] folder contains the software drivers (configuration program) necessary to connect the lap time detector to the computer.

**[Software] folder** contains the installation program for the lap counting software.

**IC\_Tag\_Lap\_Counter\_HE\_Manual.pdf** is the file you are currently reading. Read this before doing anything else.

ICタグラップカウンターHEマニュアル.pdf (Japanese version of the above.)

**Install\_AdobeReader\_EN.exe** is the file that needs to be run to install Adobe Reader.

Install\_AdobeReader\_JP.exe(Japanese version of the above.)

# **6**

### **Required Additional**

#### Computer...1

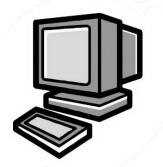

\*Items required to meet the system requirements on Page 2.

#### Course...1

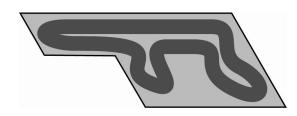

\*If setting up on carpet, use a carpet that is less than 5mm thick. Alternatively, use any varieties of the KYOSHO Mini-Z Grand Prix Circuit.

## 6

### **Glossary of Main Parts**

### Lap Time Detector

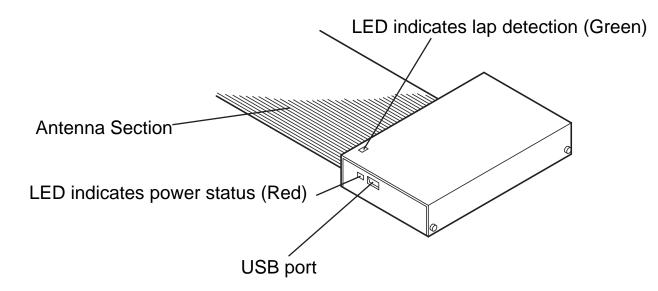

### Names of Computer Parts

Check the instruction manual of your computer on the location of the USB port and optical drive.

### Positioning the Lap Time Detector

This section explains about setting the start line and the lap time measuring line as well as how to position the Lap Time Detector.

Setting the start line and measuring line.

#### What is the start line?

Cars are arranged behind the start line for the start of each race. Normally the start line is positioned at the beginning of the main straight.

#### What is the measuring line?

This is the line where the Lap Time Detector is positioned on the course (cars are measured and recorded from this line) and becomes the finish line for the final lap. Follow the cautions below and position the Lap Time Detector accordingly.

## ○Positioning the Lap Time Detector CAUTION:

- Make sure there is no metal within a 20cm radius of the Lap Time Detector.
- For greatest reliability, position the Lap Time Detector at a slow section of the course (after hairpin turn or a chicane).
- The antenna section of the Lap Time Detector is 970mm long. It cannot be used on a section of the course that is wider than this. It can only be used on sections of the course that are less than 970mm wide.
- So the first lap time is measured as long as possible, position the measuring line (Lap Time Detector) as far down the track from the start line as possible.

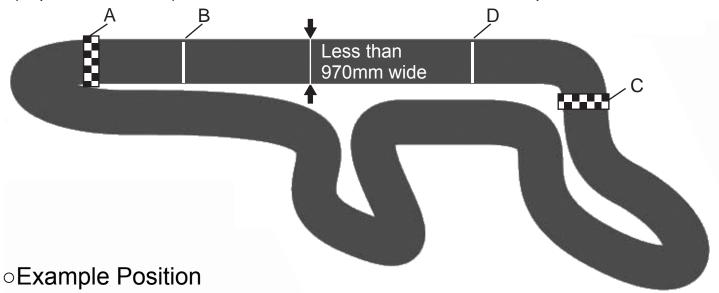

- A... Recomended area to position the lap time detector when racing clockwise direction.
- B... Recmended area to position the start line when racing clockwise direction.
- C... Recomended area to position the lap time detector when racing anti-clockwise direction.
- D... Recmended area to position the start line when racing clockwise direction.

#### ■If racing on a carpet surface

Place the Lap time detector flat under the carpet and secure to the track with double sided tape. Make sure that the antenna is not bent or folded.

#### ■If racing on a urethane surface

When using Kyosho urethane mats, the lap time detector can be placed on top or underneath. Make sure to secure with a double sided tape. Building structures and radio wave interference can affect the performance of the Lap Time Detector.

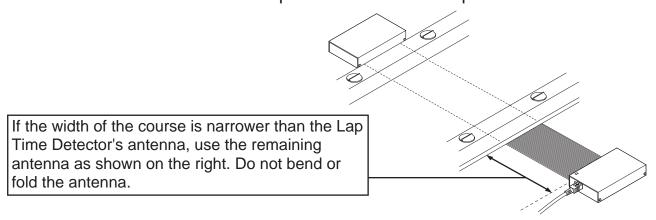

\*If positioned underneath thick carpet or mats, or attached directly to concrete, the sensitivity of the Lap Time Detector can be adversely affected. Try to position the Lap Time Detector as close to the driving surface as possible. If sensitivity doesn't improve, refer to the illustrations below and install the Lap Time Detector on top of the driving surface.

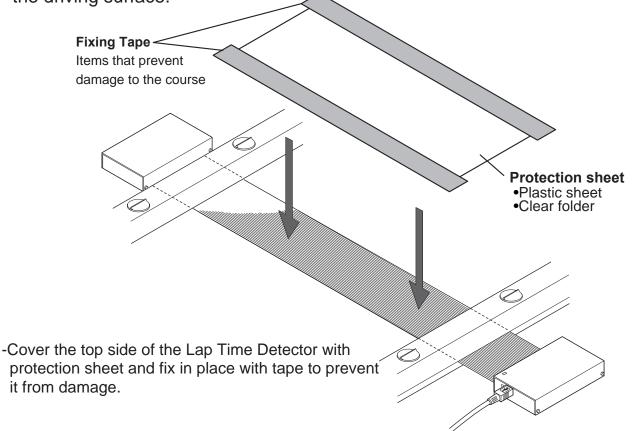

### Connecting the Lap Time Detector to the computer

This section explains about connecting the device and installing the required software drivers (configuration files) to enable the device to be used.

### Before connecting

- Screen displayed on your computer may be different to what is shown here.
- Depending on your computer's settings, file extensions (\*\*.exe, \*\*.sys, \*\*.ini) may be hidden.
- This system uses a USB serial converter. The following conditions may cause instability in the function of the system.
  - Do not install any other USB serial converters.
  - If there are any other USB serial converters installed, please uninstall them.
  - If your computer is using an I.C.S. USB Adapter from either KYOSHO or Kondo Kagaku, a competing USB serial converter has been installed. Do not use this system on that computer.
- Position the computer within 1.5 meters (the recommended maximum length of the USB cable) of the Lap Time Detector. Using an extension cable or a USB cable of more than 1.5 meters can result in lower data transfer performance

### ∘ Connecting

- 1.Start the computer.
- 2.Connect the A connector of the USB cable to the USB port on the computer, then connect the miniB connector to the Lap Time Detector.

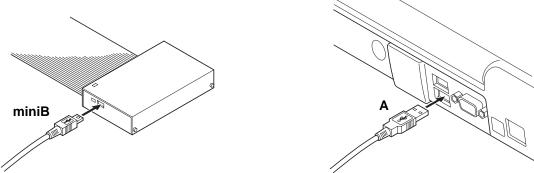

• A text balloon with "New Hardware Detected Wizard" should appear on your screen.

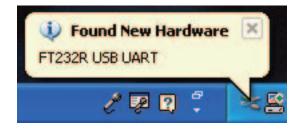

- Click the text balloon.
- A window with the "New Hardware Detected Wizard" should open.
- Select "No, do not connect at this time" and click "Next".
- If your computer is not connected to the internet, this window will not be displayed. In this case, proceed straight to step 5.

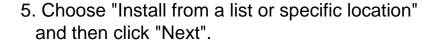

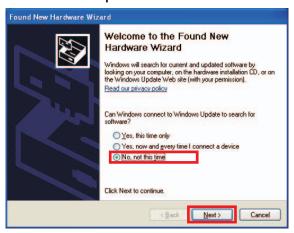

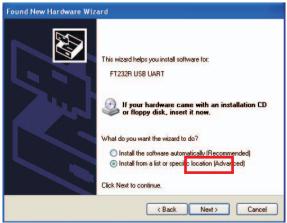

6.Put a check in "Include this location in the search" and click Browse. Insert the CD-ROM into a suitable disk drive (e.g. DVD-ROM drive), and choose the "Driver" folder. Click "OK" and then click "Next".

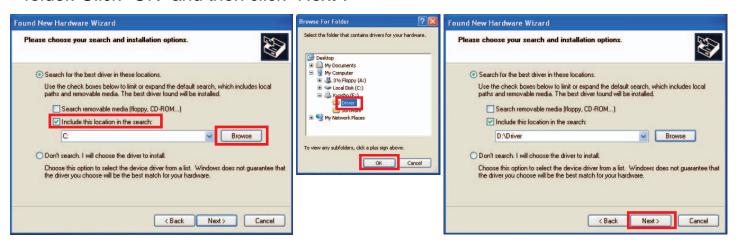

→Next Page

- · Installation will start.
- In some cases 'Insert disk' or 'File Required' messages are displayed during installation. If this occurs, please follow the steps below.
- ①If "Insert Disk" message appears, click "OK".
- ②If "File Required" message appears, click
  "Browse" and after clicking "FTDI\_DRIVER"
  located on the CD-ROM, click either
  "ftdibus.sys", "ftser2k.sys" or "ftdiun2k.ini" and
  then click "Open".
- After this, complete the installation by following the on-screen instructions while referring to this instruction manual.

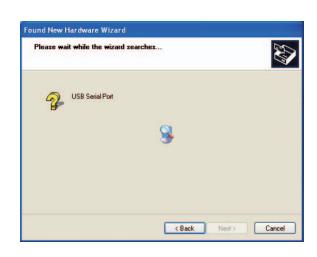

#### 7.Click "Finish".

 It may take several minutes to complete installation. After installation is finished, you should see the screen shown on the right.

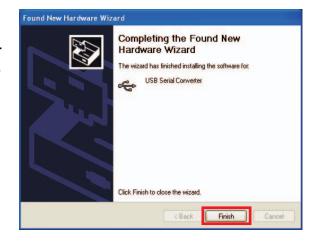

- 8. After completing installation of the "USB Serial Converter", next install the "USB Serial Port" driver.
- Just as in step 3, "New Hardware Detected Wizard" text balloon should appear. Click the text balloon and follow steps 3 to 7 again. Some windows will be slightly different however, the instructions remain the same.

### Installing the KYOSHO IC TAG LAP COUNTER software

This section explains how to install the software from the CD-ROM.

- 1.Insert the CD-ROM into the disk drive (e.g. DVD-ROM drive) and open the "Software" folder on the CD-ROM. Double click the file "Setup.Exe".
- •Installation window will open.

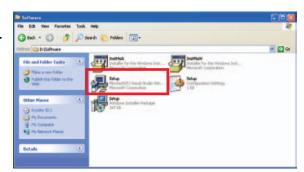

2.Click "Next".

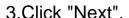

•The location of the installation folder can be changed, but these instructions will use the default location.

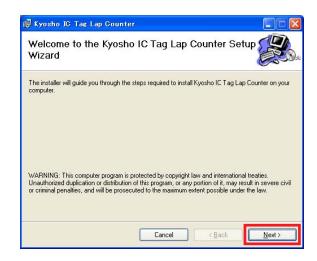

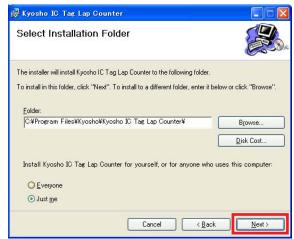

4.Click "Next".

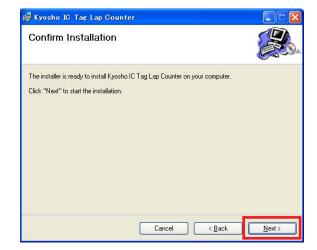

• The screen shown on the right will be displayed.

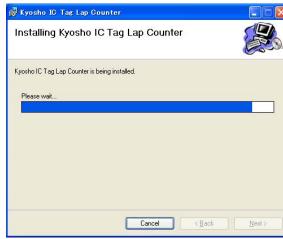

5.Click "Close".

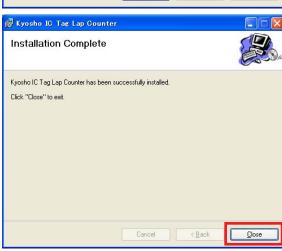

 Check that the "Kyosho IC Tag Lap Counter" shortcut appears on your desktop. Installation is complete.

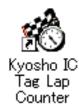

### Starting the software

Double click the shortcut on the desktop, or, click "Start">"All Programs">"Kyosho">"Kyosho IC Tag Lap Counter".

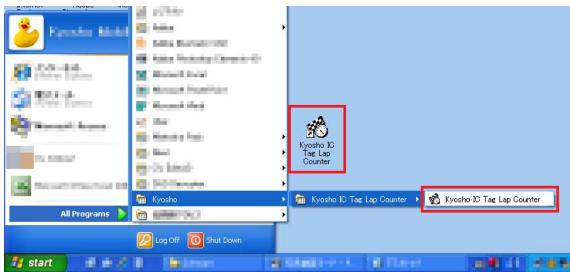

- Software starts and the main screen opens.
  - -The screen shown below is displayed and connection of the Lap Time Detector is confirmed. If there is no connection problem, the main screen will open.

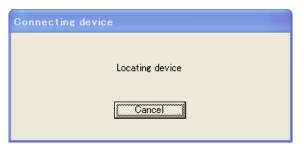

-If the screen shown on the right is displayed, there is a connection problem. Please refer to "Software Doesn't Start" in Troubleshooting on Page 25.

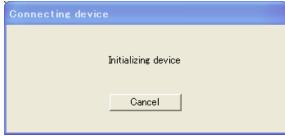

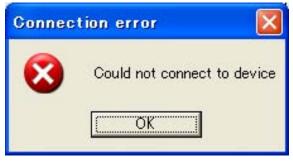

OChanging the messages to Japanese The default language for this product is English. To change to Japanese, go to "Tools">"Options">"Language" and change to Japanese. Refer to Page 19 "Language" for details.

### Screen Explanations

#### oMain Screen

The main screen below is displayed when the software is started.

- To change language to English, go to "Tools">"Options">"Language". Refer to Page 19 "Language" for details.
- Set the screen resolution to 1024x768 or higher.

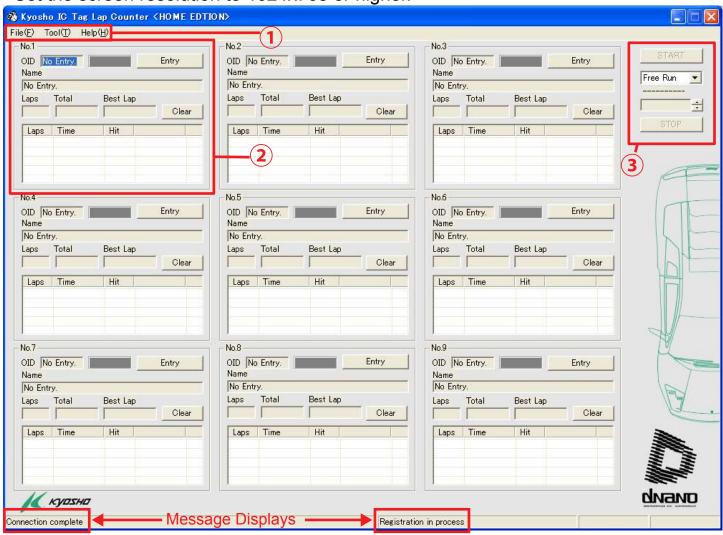

#### ①File Menu

- "File" is used for exiting the program or saving recorded data.

  Refer to "About File" on Page 16 for details.
- "Tool" is used for editing car names and changing various settings. Refer to "About Tool" on Page 17 for details.
- "Help" shows which version of the software you are using. (It provides no direct control of the software' s operation).
- ## Kyosho IC Tag Lap Counter <HO

  File(F) Tool(T) Help(H)

  SaveLapCount(S)
  Exit(★)

  Ent

  ## KYOSHO IC TAG LAP COUNTER

  File(F) Tool(T) Help(H)

  No.1 CarNameEdit(E)
  OID Option(Q) Ent
- ②To view section on chassis type, refer to "Display Chassis Type" on Page 15.
- 3 To view section on driving modes, refer to "Display Driving Modes" on page 16.

### Display Chassis Type

#### 4 Display chassis number

Shows the number of your car.

#### **5** Display OID

The unique ID assigned to the IC tag.

#### **6**Lap Count Indicator

When your car (and IC tag) passes over the measuring line, it flashes green when the lap counter is functioning properly.

#### **7**Entry Button

Use to enter your car into the lap

counter. Functions as **Exit Button** after your car has been entered.

#### **8 Display Name**

Displays the name assigned to your car's IC tag. Can be changed using the Tool menu. Refer to "About Tool" on Page 17 for details.

#### 

Displays the total number of laps counted to that point. Click "Clear" 12. button to clear data.

#### **10 Display Total**

Displays the total time measured to that point. Click "Clear" 12. button to clear data.

#### 11 Display Best Lap

Displays fastest lap recorded to that point. Click "Clear" 12. button to clear data.

#### 12 Clear Button

Clears the '9Lap', '10Total' and '11 Best Lap' data displayed.

#### <sup>13</sup>Lap List

Laps... Displays the number of laps completed.

Time... Displays the lap times completed.

Hit... Displays the number of signal hits recorded by the Lap Time Detector. The higher the value displayed, the higher level of sensitivity of the Lap Time Detector and the greater the accuracy of the lap count. Normal values will be about 1 ~ 4 however, if a car is stopping or traveling slowly across the measuring line the value displayed may be higher.

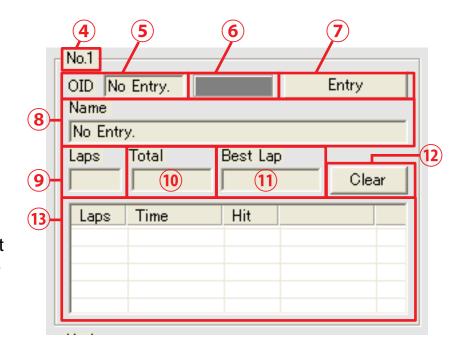

### Display Driving Mode

#### 14START Button

Use at the start of each type of driving mode. If text is grey, it cannot be clicked.

#### 15 Driving Mode Menu

Click down arrow and choose from the available driving modes.

#### **16STOP Button**

Use to quit the driving mode.

If text is grey, it cannot be clicked.

#### About File

File has two items to choose from.

### ∘SaveLapCount

Saves the data currently being displayed on the main screen as a CSV file.

- 1.Click "File">"SaveLapCount".
- 2. Choose "Save As" and select the desired location to save the file and then click "Save".
- Saves as a CSV file. CSV files can be viewed with spreadsheet software like Microsoft Excel and text reading software like Notepad.

#### ∘Exit

Use to close the program.

- 1.Click "File">"Exit".
- •Closes the software program. Clicking the x button on the top right of the main screen also closes the software program.

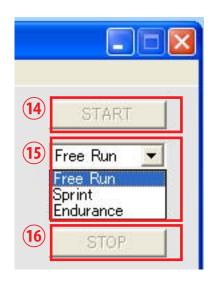

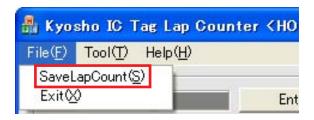

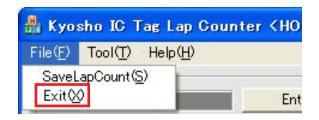

#### About Tool

Tool has two items to choose from.

#### ∘ CarName Edit

Allows you to change the name of the car as displayed on the main screen.

- 1.Click "Tool">"CarNameEdit".
- Screen shown on right will be displayed.

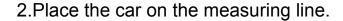

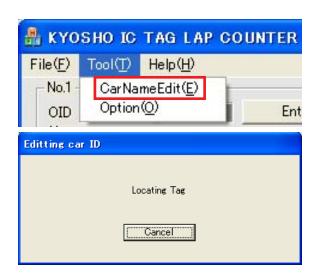

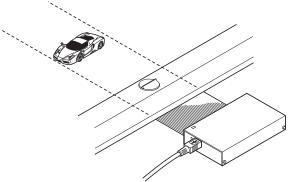

- 3. Type in your preferred name into the text box as shown on the right and click "OK".
- Name can be up to 40 characters long.

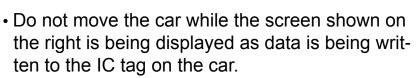

• If you have clicked the "Entry" button mentioned earlier, clicked it again to "Exit" and click it again for "Entry" to reflect the changes.

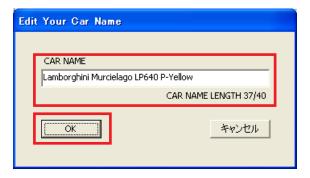

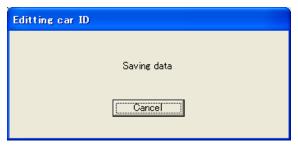

### ○ Option

1.Click "Tool">"Option".

- The "Configuration" screen on the right is displayed.
- Refer to the instructions for the following items and change settings accordingly.
- 2. After changing all required settings, click "OK".

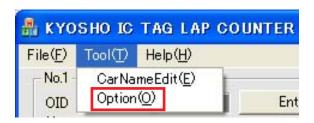

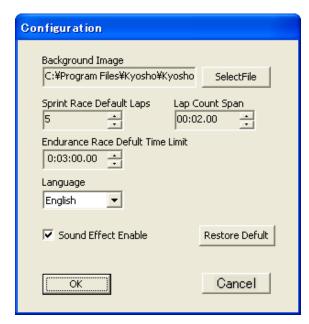

#### ■Backgound Image

- You can change the background to an image of your choice.
- Compatible image file formats are: \*.jpg, \*.jpeg, \*gif, \*bmp, \*png.
- If the file size of the image is too large, function may become unstable.
- Image size is 999x661 pixels, so please use picture editing software to set image size.
- 1.Click "SelectFile" from the "Configuration" screen.
- 2.From the drop down menu on "File Types", choose "All Files", choose your file and click "Open".
- Returns to "Configuration".

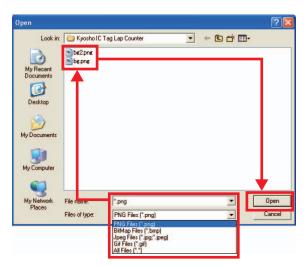

#### **■**Sprint Race Defult

Change the number of laps set for driving in sprint mode. Can also be set from the main screen.

•Refer to the points for "○Sprint Mode" on page Page 23.

#### **■**Endurance Race Defult Time Limit

Change the length of time set for driving in Endurance Mode. Can also be set from the main screen.

•Refer to the points for "oEndurance Mode" on Page 24.

#### **■Lap Count Span**

Set the time until the next lap count can be measured. This setting applies to all modes.

- •The next lap will not be counted unless this period of time has passed.
- This setting is used to avoid counting laps twice within a short period of time if the car is running close to the measuring line.
- The time to be set will depend on each course however, setting the time just short of the fastest lap time is recommended.

#### ■Language

The software can be displayed in Japanese or English. Click the ▼ and choose your preferred language. "Japanese" displays messages in Japanese. Note that not all messages will be displayed in Japanese. "English" displays all messages in English.

#### ■SoundEnable

Set the sound on or off for the Start, Lap Count and Finish.

•To turn sound ON, put a tick in the check box.

#### ■RestoreDefult

Clicking this returns all selections to the default settings. Please note this carefully before using this function.

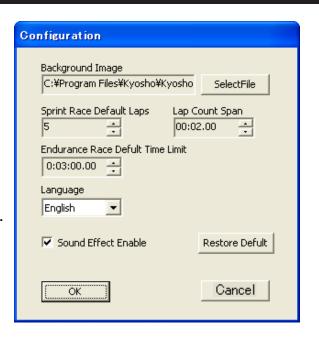

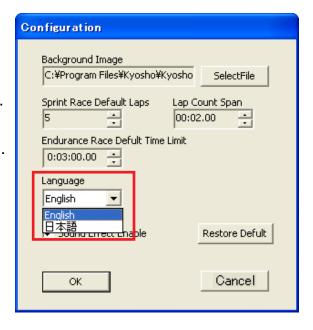

### Pre-Race Preparation

#### NOTES on Count

- •Always perform a test run before a time-attack or race as per the points on "oEntry" below and "oFree Run Mode" on Page 22. If "oEntry" doesn't function or the it won't count properly, refer to "oPositioning the Lap Time Detector" and change the location of the Lap Time Detector.
- •This system cannot measure two or more cars passing over the measuring line at exactly the same time. If this occurs, lap times will also not be recorded.
- •If one car is stopped on the measuring line (or within the effective measurement range of the Lap Time Detector), all other cars will not be able to be counted. (The count for the stopped car will continue until the time set at Lap Count Span has been reached). In this case, remove the stopped car from the measuring line.
- •As the system cannot measure the first lap delay for Sprint Mode and Endurance Mode, "Lap Count Span" settings below are used. However, this is removed from the Best Lap.

### oEntry (Entering the course) and Exit (Leaving the course)

The car is registered on the lap counter.

•Entry and Exit is possible before clicking "START" in any mode, and after clicking "STOP" in Free Run Mode or after the race is over in Sprint and Endurance modes.

#### **■**Entry

1.Click "Entry".

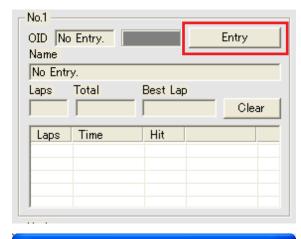

·Screen on the right will be displayed.

- 2. While the Entry screen is displayed, drive the car to a stop directly above the Lap Time Detector.
- The computer will make a beep sound.
- Check the car's registered [OID] and [Name].
- ·Use "Entry" for each car, one at a time.
- While "Entry" is displayed, if cars that have already been entered pass over the measuring line, the screen on the right will be displayed and "Entry" will fail. Repeat the "Entry" process again.

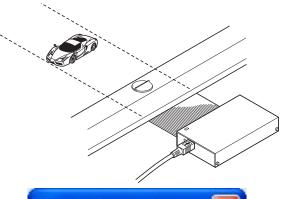

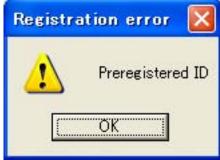

### ■Exit

Click "Exit".

 Check that the [OID] and [Name] now shows "No Entry".

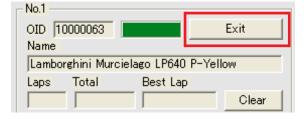

### Setting Lap Count Span

Always set the Lap Count Span from "Tool">"Option".

•The time to be set will depend on each course however, setting the time just short of the fastest lap time is recommended.

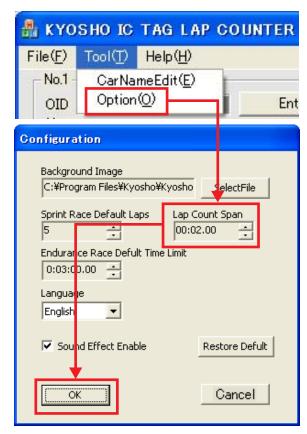

### Driving Mode

3 Modes are available: Free Run Mode, Sprint Mode and Endurance Mode.

#### oFree Run Mode

This mode measures the number of laps and time for each lap. Use for practice and time attack.

- 1.Select "Free Run" from the Driving Mode menu.
- 2.Click "START".
- •When Start is clicked, the computer will make a 'pong' sound.
- •When counting, the computer will make a beep sound.
- Measuring starts the first time the car passes over the measuring line.
   When the car passes over the measuring line again, it counts as one lap.
- •The system will continue to count laps and lap times until you click "STOP".

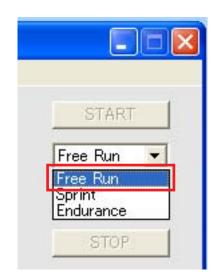

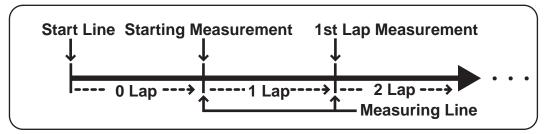

<Before START>

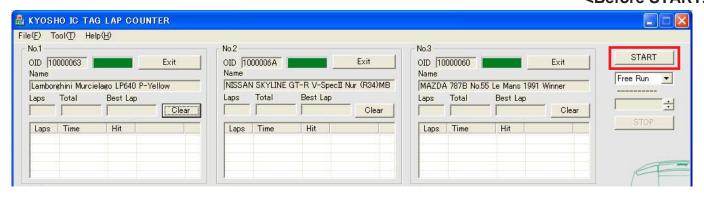

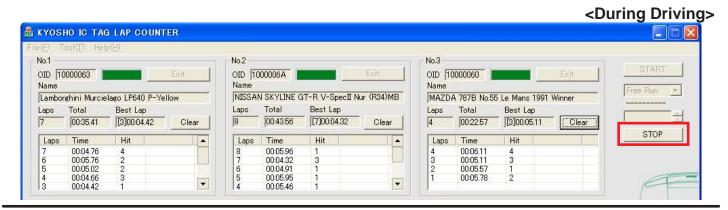

### Sprint Mode

Whoever completes the set number of laps in the shortest time claims victory in this race mode.

- ·Always perform a test run before a race in "Free Run Mode".
- 1. Choose "Sprint" from the Driving Mode menu.
- 2.Set the number of laps to be completed by clicking the ▲ ▼ arrows on the "Laps to Go" at the bottom of the Driving Mode menu.
- This setting is connected to the settings on "Tool">"Option">"Sprint Race Default".

#### 3.Click "START".

- The computer will display the start count down on the screen and count down to the start with a 'beep, beep, beep, pong' tone sequence. When you hear the pong tone, start racing.
- •When the system counts laps, the computer will make a beep sound.
- •With the final lap, the computer will make a ping sound. The last car to finish will be indicated with a pong tone.
- Counting stops when the car has passed through the finish line.
- Once all cars have passed over the finish line, the screen below will be displayed.
- After the race is complete, click "START" again to begin another race.

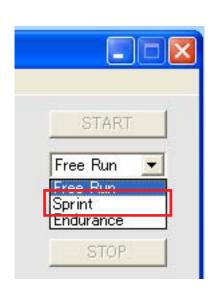

<Before START>

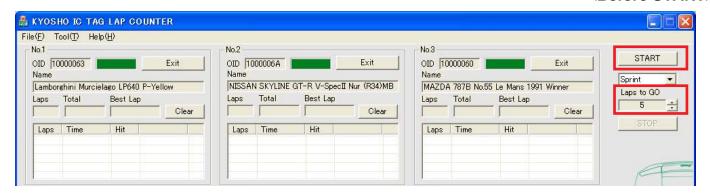

<During Driving>

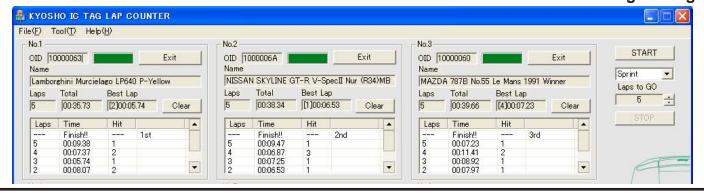

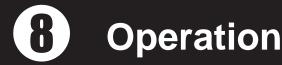

#### Endurance Mode

Whoever completes the most number of laps within the set period of time claims victory in Endurance Mode.

The person with the most number of laps is the winner. If a number of cars are completing the same lap at the end of the set time, whoever crosses the finish line first is the winner.

- ·Always perform a test run before a race in "Free Run Mode".
- 1. Choose "Endurance" from the Driving Mode menu.
- 2.Set the race time to be completed by clicking the ▲ ▼ arrows on the "Time Limit" at the bottom of the Driving Mode menu.
- This setting is connected to the settings on "Tool">"Option">"Endurance Race Default TimeLimit".
- Race times are set in 30-second increments.
- 3.Click "START".
- •The computer will display the start count down on the screen and count down to the start with a 'beep, beep, beep, pong' tone sequence. When you hear the pong tone, start racing.
- When the system counts laps, the computer will make a beep sound.
- When the time limit is reached, the computer will make a pong sound. The race is finished when you next pass over the finish line.
- The computer will make a ping sound to indicate the race is finished. The last car to finish will be indicated with a pong tone.
- After the race is complete, click "START" again to begin another race.

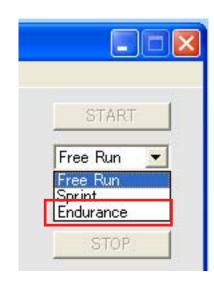

<Before START>

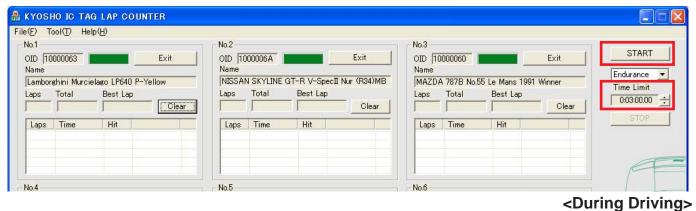

船 KYOSHO IC TAG LAP COUNTER  $File(\underline{F}) Tool(\underline{T}) Help(\underline{H})$ No 2 No.3 No 1 START OID 10000063 OID 1000006A OID 10000060 Exit Exit Name Name Endurance 🔻 NISSAN SKYLINE GT-R V-SpecII Nur (R34)MB MAZDA 787B No.55 Le Mans 1991 Winner Lamborghini Murcielago LP640 P-Yellow Time Limit Best Lap Total Best Lac Total Best Lan Total 0:03:00.00 ÷ 03:00.06 [20]00:04.92 25 03:01.74 [8]00:04.75 03:04.72 [20]00:04.94 25 Clear 25 Time Time Finish!! 00:06.86 Finish!! 00:07.45 00:05.97 2nd 3rd Finish!! 00:09.02 1st 00:06.17 00:06.35 00:07.85 00:07.70 ---

# Trouble Shooting

The car driven maybe hopping over the lap time

detector because the track is not flat.

| Problem                                                        |                                                      |  |  |
|----------------------------------------------------------------|------------------------------------------------------|--|--|
| Software doesn't start.                                        |                                                      |  |  |
| Cause                                                          | Correction                                           |  |  |
| Computer doesn't meet the system requirements of the software. | Refer to Page 2 and check the system requirements.   |  |  |
| Computer and Lap Time Detector are not connected properly.     | Refer to Page 8 and connect properly.                |  |  |
| The driver(s) is not correctly installed.                      | Refer to Page 8 and install drivers correctly.       |  |  |
| The software is not properly installed on the computer.        | Refer to Page 11 and install the software correctly. |  |  |

#### **Problem** Doesn't count, or doesn't count every lap. Cause Correction Your car is not compatible with the IC tag lap Use a compatible chassis. counter. The "Lap Count Span" is set too long. Refer to Page 19 and use correct settings. After selecting the driving mode, click the Cannot start in any mode. "START" button. Lap Time Detector has low sensitivity. Refer to Pages 6 and 7 and position the Lap Track maybe too thick. Time Detector accordingly. Lap time detector maybe bent or folded.

When the car driven does not pass through the

lap time detector propertly or hops over the lap

time detector, lap may not count.

| Problem                                                                           |                                                                                                    |  |
|-----------------------------------------------------------------------------------|----------------------------------------------------------------------------------------------------|--|
| Other applications cannot operate at the same time. Computer performance is slow. |                                                                                                    |  |
| Cause                                                                             | Correction                                                                                                    |  |
| Gives the lap time measuring software priority over other processes.              | Depending on your computer's specifications, you may not be able to use other applications at the same time this software is running. Close all other applications (as much as possible) when using this software. |  |

# Trouble Shooting

| Problem                                                            |                                                                                     |  |
|--------------------------------------------------------------------|-------------------------------------------------------------------------------------|--|
| Computer makes no sound at Start, Finish or when laps are counted. |                                                                                     |  |
| Cause                                                              | Correction                                                                          |  |
| Computer settings prevent sounds from being heard.                 | Refer to the computer's instruction manual and set the computer so it makes sounds. |  |
| Tick the "SoundEnable" setting.                                    | Refer to Page 19 and remove the tick from "SoundEnable".                            |  |

| Problem                                  |                                                                                     |  |
|------------------------------------------|-------------------------------------------------------------------------------------|--|
| Display is in Japanese.                  |                                                                                     |  |
| Cause                                    | Correction                                                                          |  |
| Messages are set to display in Japanese. | Refer to Page 19 and choose "English" from the "Tool">"Option">"Language" settings. |  |